### LabVIEW 使い方ガイド

## 目次

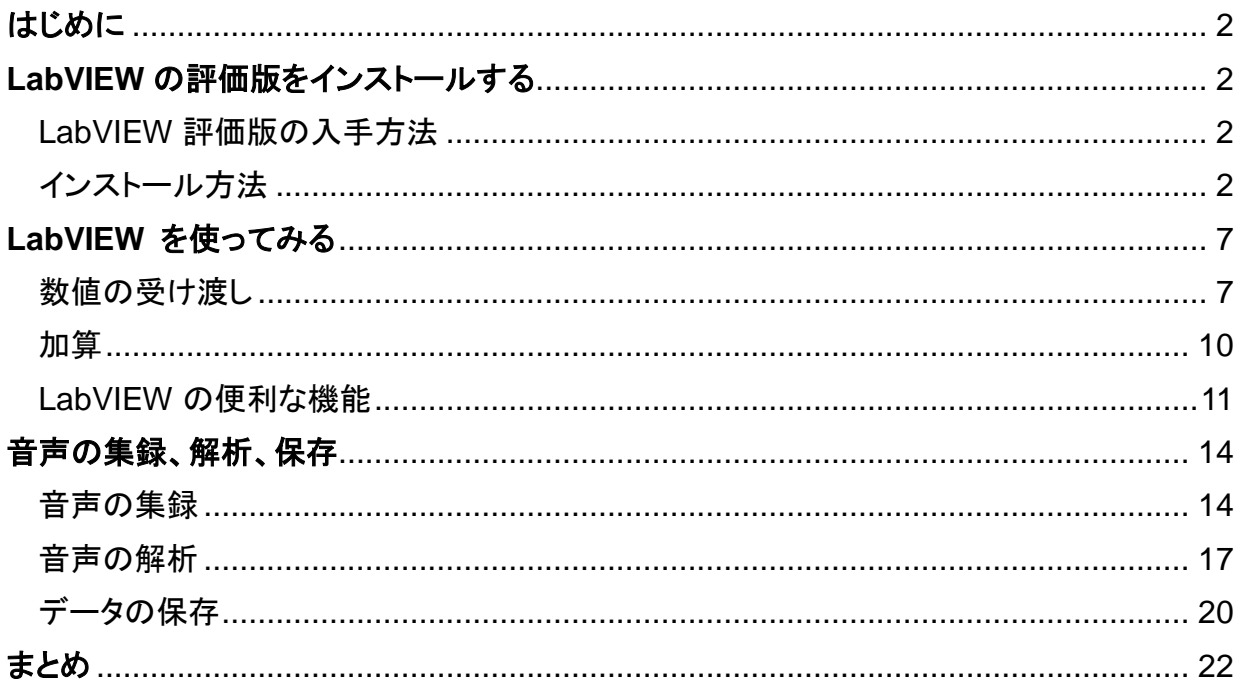

#### はじめに

この文書では、LabVIEW のインストール方法と基本的な使い方を紹介しています。LabVIEW の導入 を検討しているエンジニアの皆様が、購入前に LabVIEW を使用することで、本製品の理解を深めて いただければ幸いです。

#### **LabVIEW** の評価版をインストールする

LabVIEW 評価版の入手方法

LabVIEW の評価版をお持ちでない方は、下記の方法で入手することができます。

【方法 1】 Web からダウンロードする LabVIEW 単体の評価版を下記 URL からダウンロードできます。 <http://digital.ni.com/express.nsf/bycode/jpz6xm>

【方法 2】 LabVIEW Platform DVD を請求する LabVIEW 本体以外のアドオンモジュールやツールキットのインストーラが含まれた、Platform DVD を下記 URL から請求いただけます。 <http://digital.ni.com/express.nsf/bycode/jpc95y>

このガイドでは、LabVIEW 本体の機能のみを説明しています。

#### インストール方法

1. ダウンロードした LabVIEW のインストーラを ダブルクリックするか、評価版 DVD をドライブ に挿入すると、右の画面が出ます。

「LabVIEW 2009 をインストール」をダブル クリックします。

2. セットアップが終わるまで、しばらく待ちます。

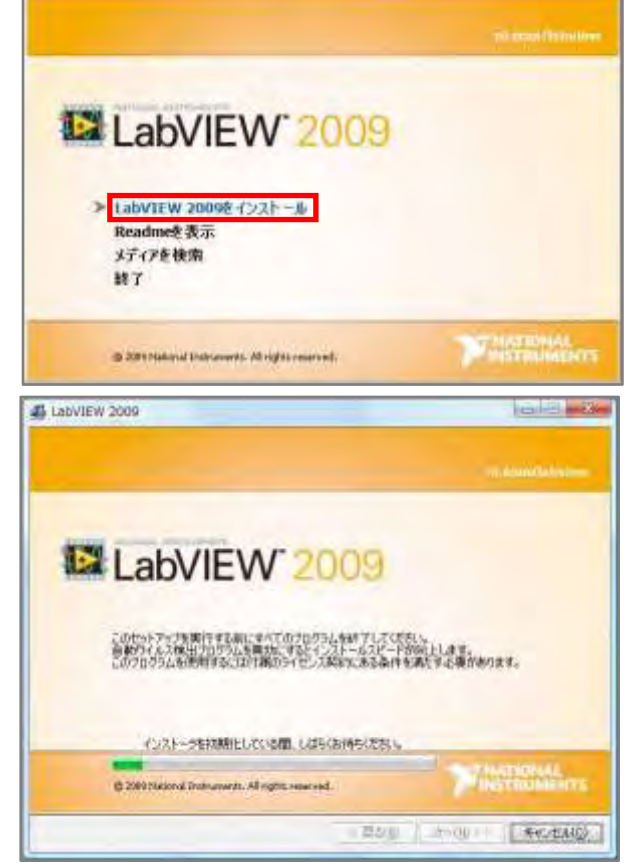

3. ユーザ情報を入力し、次へ進みます。

4. 評価版としてインストールする場合、シリアル 番号は空欄のままにしておきます。

5. インストールディレクトリはデフォルトのままに します。

- 6. ダウンロードしたインストーラの場合、右と同様 の画面が出ます。DVD を使用した場合は、 青枠内により多くの項目が表示されます。 ここでは下記 2 製品がインストール対象に なっていることを確認し、次へ進みます。
	- LabVIEW 2009 日本語版
	- NI Measurement & Automation Exporloer

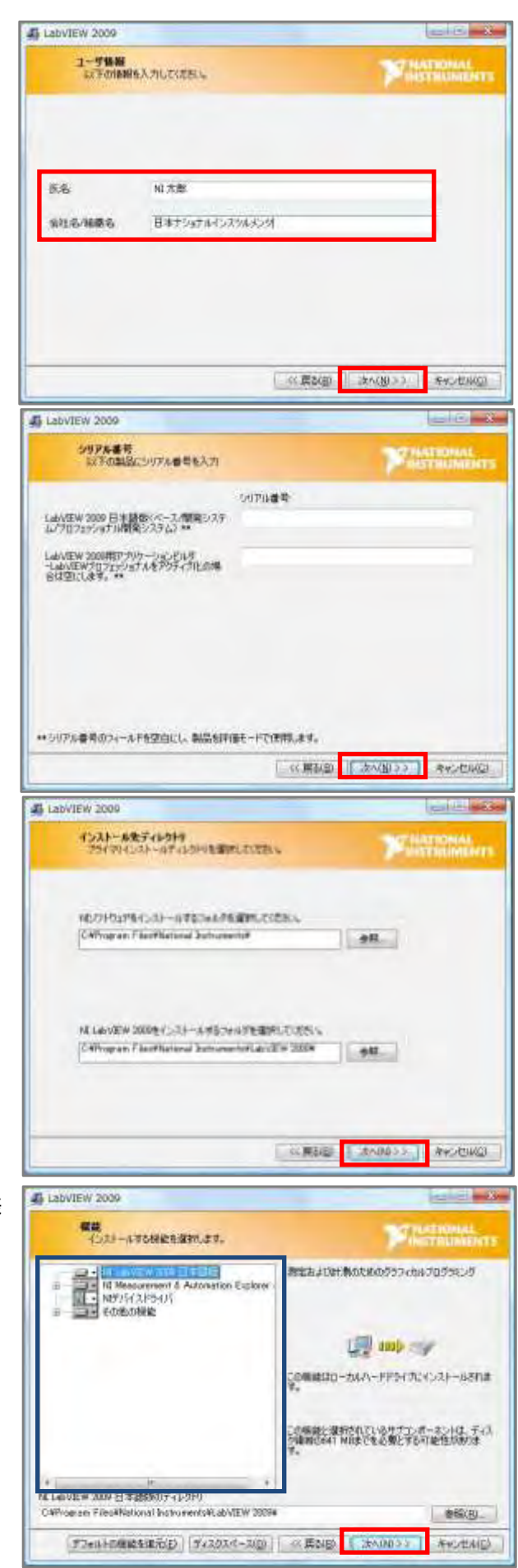

All Labytew 2009 **Controlled Bank** 7. ファイアウォールが有効な場合には、右の警告 <mark>MGの通知</mark><br>- 電気引き抜かこいては下の時間をお店みください 画面が出ます。 ||警告:Windowsファイアウォールが有効になっています。<br>|デフォルトでWindowsファイアウォールが有効であるWindows |警告:Weadwarzアイアウォールが有収めになっています。<br>|デカッドをWindowsフィイアウォームが向かりであるWindowsオペレーティングシステムを使用されています。初めて<br>|JakのEWを配信すると、ネットワーカを合いて体制を取得するオブシェスについてのタイアログが表示されるかもしれませ<br>|ホ」は無線については、ricorr/inteで情報!||デバルwebを入力して多ましてください。<br>|きす。詳細については、ricorr ファイアウォールをオフにするとセキュリティが 下がりますが、インストールにかかる時間が 短くなります。 は「ウストール」で、名類品の新しい通知を検索するだけ、インストータにナショナルインスウルメンタに連絡するように置いて<br>- 実現するこのあらり、特につりするにユーザのアデトスが提供され、ナショナルインスウルメンタプライバシー確定に対<br>- つで通信が必要されます。 254159-ME ファイルの保存(S) | << 原2(S) | よく(N) > | キッシセル(S) **JE Labylew 2ndg** 8. 「ライセンス契約書に同意します。」を選択し、 ライセンス開始者<br>インストールの相談にはは下の時に通じ時間すると薬がありま **STRATEGIKAL**<br>Marchiannista 次へ進みます。 NATIONAL INSTRUMENTSソフトウェア使用选择契約表 ·<br>C/2トールに当たっての注意事項:本番は契約書です。ソフトウェアのダウンロードまたはインストールを完 アキる病に、本契約書を注意してお読みください。ソフトウェアをタウンロードするか、または認当するポタン キクルカ エイ・フトールをデフキると、お客様は、本品的の名類に関係し、本品的に指導されることを変 関することになります。お客様が、本語約20当事者となり、本語約20条項すべてに投発されることを希望さ れない場合には、インストールを中止するための運切なポケンをクリックして、ソフトウェアのインストールとご 使用をご追索いわだも、ソフトウェア(付属のドキュメンテーションおよびその付属パッケージを含みます。) を、その受得日より30日以内に購入先に返却するようお願いにます。製品の返却条件等については、その 時点におけるNGの返却はWするポリシーにほいます。 ■ライビス解説書は関東します。 **コライセンスなる出来なしません。** << 民2000 | さん(N) >> | Secretation 9. これでインストールの準備ができました。 AL Labyable 2008 「次へ」をクリックすると、インストールが開始さ All Leavier's tools れます。 **CAL-Sentrame**<br>Morton: Candinameronia Pays - P<br>\* Millenswert L. Actoration Equiner 3d REACtivities \$4531-46 EVIDLA-5598 **Zhelukuke**<br>«Klaidly 200 Us**put**<br>«Edmonik TOOL WARWANTAM STELLOTERERELATION  $\substack{4,5,28\cdots3,745,73} \\ 3,76\leq i\leq 1,28\leq i\leq 1,646,67\leq i\leq 1,66\leq 1,67\leq 1,67\leq 1,67\leq 1,67\leq 1,67\leq 1,67\leq 1,67\leq 1,67\leq 1,67\leq 1,67\leq 1,67\leq 1,67\leq 1,67\leq 1,67\leq 1,67\leq 1,67\leq 1,67\leq 1,67\leq 1,67$ - RIGHT SHOW 11 | EARNINGS インストールを開始するとは「スペッポス」をクリックしていたら、「新正」のプレキ Personal History (Caseball Personal  $-2840$ 10. 開発環境のインストールが終わると、続いて whenews700399/@4407501-Autobr ドライバソフトウェアのインストールが始まり ークイーストールするには、Network Setratement Contact VID を通うして<br>2006年に、Netflerのプログラムストールサる場合、あたっかくのサキーに、GL VMH ます。NI製データ集録デバイスやGPIB インタ BORROCANO-GIMBIABLE LITURINEELCOELL フェースをお持ちの場合には、ドライバ CD を WEIGHT-ROBINSTANDS-APRIL DIRECT **NEW ARRESTS**  $\mathbb{R}$  $B = 6521 - 6$ 挿入して「今すぐインストール」をクリックします。 arkan an **ARSONAUTO HOLD COMPANY** ※「後でインストール」をクリックすると、16 の 画面まで進みます。(Big ) port  $(n_0 + n_1)$  11. ドライバ CD の読み込みが終わると、インス トール対象を選択します。「データ集録」と「計 測器制御」がインストール対象になっている ことを確認し、次へ進みます。

12. サポートされるデバイスについての情報が 表示されます。次へ進みます。

13. 「ライセンス契約書に同意します。」を選択し、 次へ進みます。

14. Microsoft 社など、サードパーティのソフト ウェアコンポーネントについての資料許諾 画面が表示されます。「上記 3 種類のライセン ス契約書に同意します。」を選択し、次へ進み ます。

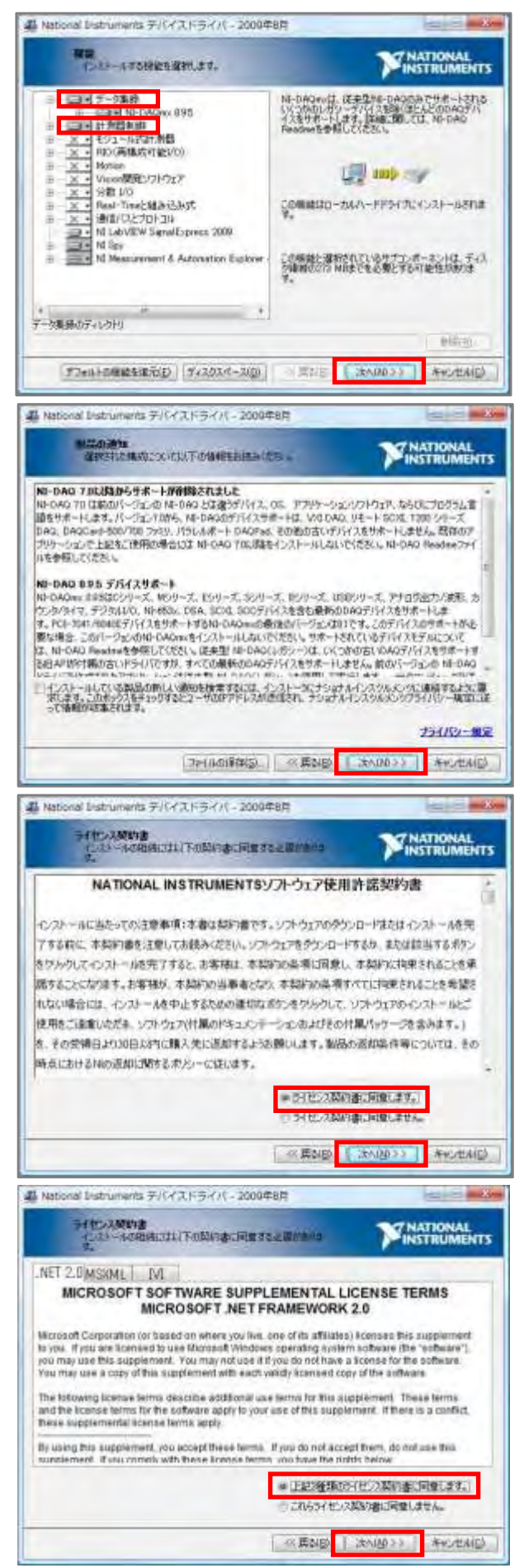

15. インストールの準備ができました。「次へ」を

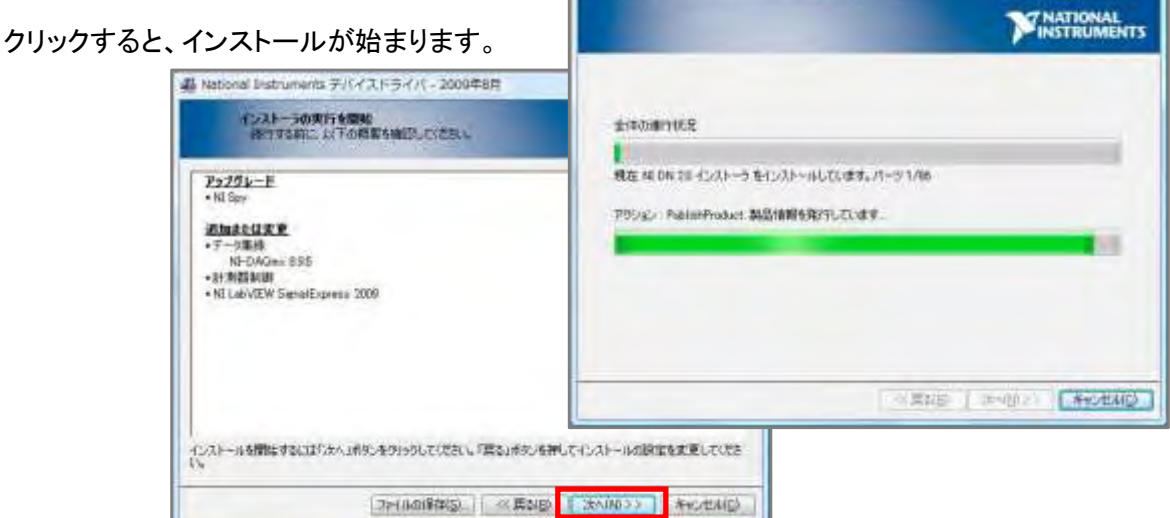

4 National Instruments デバイスドライバ - 2009年8月

16. すべてのインストールが完了すると、右の 画面が表示されます。終了ボタンを押します。

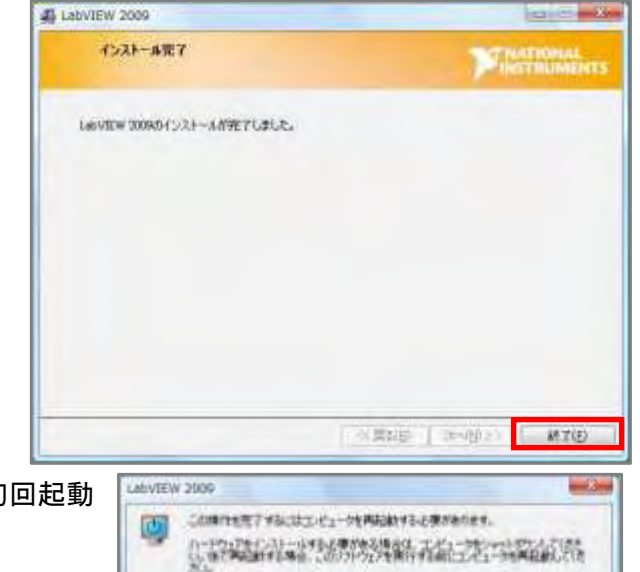

· ジャットダウンロ | ほこ再社的ス)

**ABAR** 

17. 再起動を促す画面が出ます。LabVIEW の初回起動 前に必ず、再起動をしてください。

#### **LabVIEW** を使ってみる

続いて LabVIEW でプログラムを作るときの基本的な方法と、開発環境を紹介します。

#### 数値の受け渡し

1. LabVIEW 評価版を開始すると、右のよう なダイアログが出ます。ここで「LabVIEW を起動」をクリックし、LabVIEW を起動し ます。

- 2. LabVIEW を起動すると、スタートアップ ウィンドウが現れます。「ブランク VI」を クリックし、開発を始めます。
- 3. 右の通り、2つのウィンドウが現れます。 灰色のウィンドウは「フロントパネル」と 呼ばれ、ここでは、プログラム動作中に ユーザがボタンをクリックしたり、表示され たグラフを見るためのGUI を作成します。 一方、白いウィンドウは「ブロックダイア グラム」と呼ばれ、ここでプログラムを書き ます。
- 4. フロントパネルと一緒に「制御器」とタイト ルにある、小さなウィンドウが現れます。 これは「制御器パレット」と呼ばれ、 ボタンやグラフなど、フロントパネルに 配置するためのパーツが入っています。

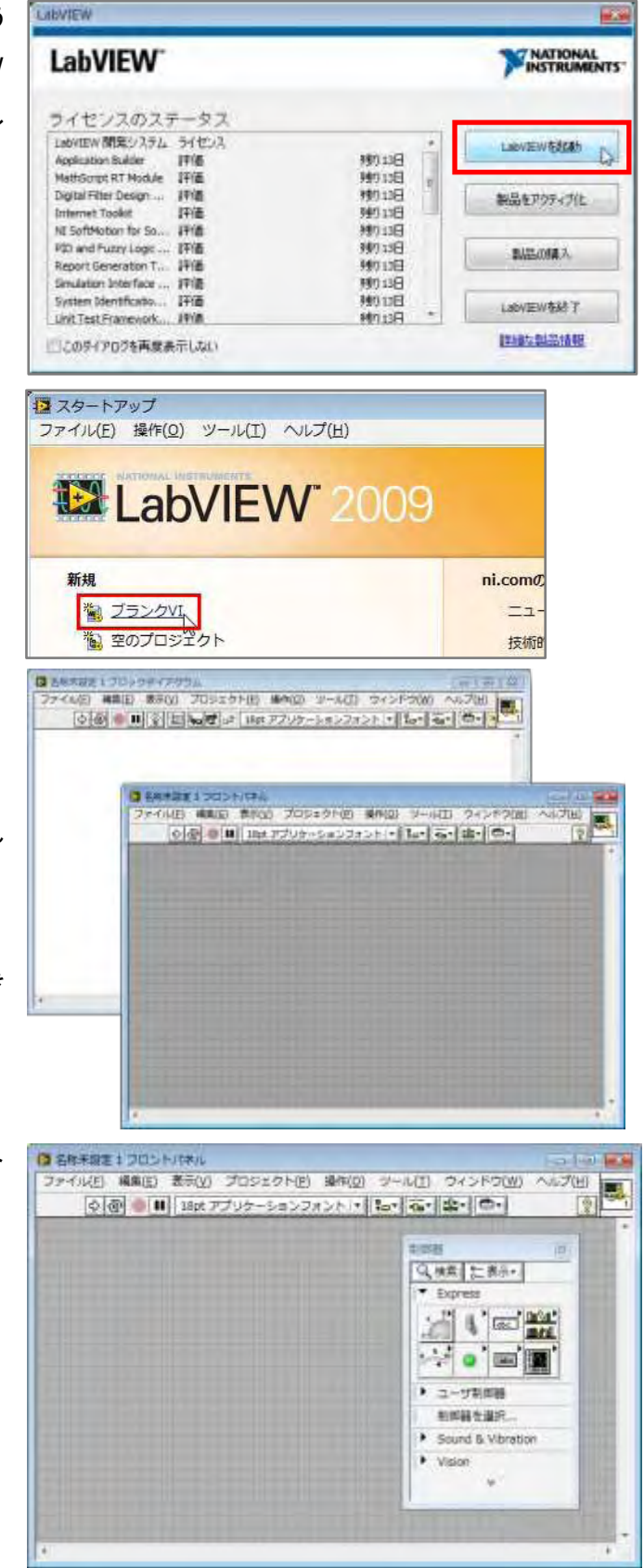

- 制御器パレットをうっかり閉じてしまった場合は、フロン トパネルのグレーの部分で右クリックすると、制御器 パレットが現れます。
- 制御器パレットを常時表示するには、ウィンドウの左上 にある押しピンのアイコンにマウスカーソルを合わせて クリックします。
- 制御器パレットには多くのパーツが用意されています が、デフォルトでは全てのパーツが表示されていませ ん。ウィンドウ下部にある、v を重ねたようなマークをク リックすると、全カテゴリのパレットが表示されます。

5. では、フロントパネルにパーツを置いて みましょう。

制御器パレットの **Express >** 数値制御 器 にマウスを合わせ、フロントパネルに ドロップします。

これでフロントパネルに数値制御器が配置できました。

LabVIEW で「制御器」という場合、ユーザがデータを入力するための パーツを指します。

6. 次に、制御器パレットから、**Express >** 数値表示器を 選択し、フロントパネルに配置します。

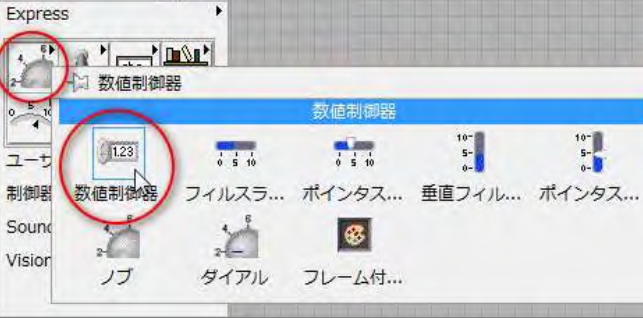

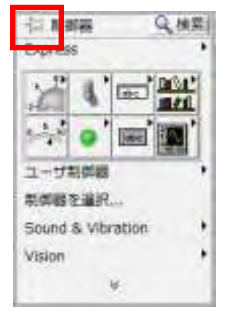

型面包

| Q 検索 | 記載示•

 $\mathfrak{g}$ 

▶ ユーザ制御器

到固路を温积 F Sound & Vibration

W.

**ED** 

Express

 $\rightarrow$  $\bullet$ **BELL** 

 $\blacksquare$ Visio

Q検索

一) 制御器

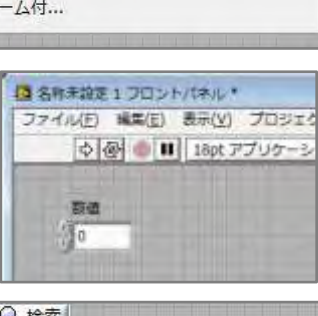

交換制に表示

● モダン

æ

 $P$  says

 $5 - 1$ 

• 信号结理  $+7572$ ▶ ユーザお試答 图解转化图尔 > Sound & Vibration \* Vision

 $+ 55500$ · Express

 $\frac{1}{2}$  ) and  $\frac{1}{2}$ 

**RED** 

▶ 実現状設計をしたっし F NET & ActiveX

á.

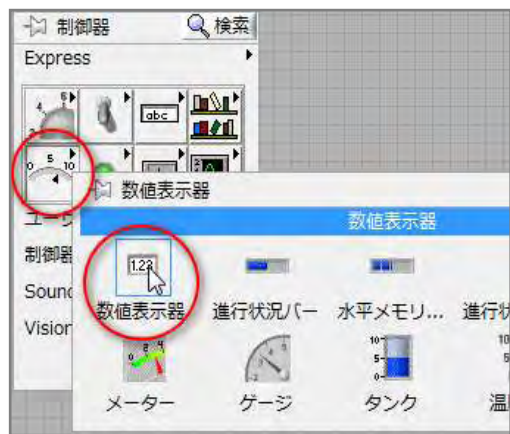

背景が白いほうが制御器、グレーのほうが表示器で す。右に表示されているサイズや色はデフォルトの 状態で、変更することもできます。

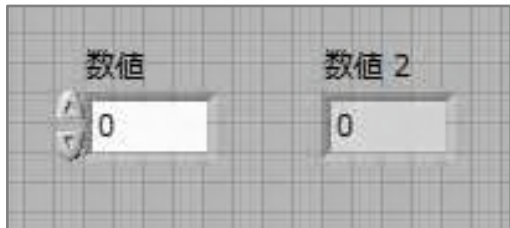

7. ブロックダイアグラム(白いウィンドウ)を 使ってプログラムを書いていきましょう。 ブロックダイアグラムと一緒に小さなウィンド ウが表示されます。このウィンドウを関数 パレットと呼びます。プログラムで使用する 関数などが入っています。後ほど使います。

6 でフロントパネルに配置した、制御器と 表示器に対応し、「数値」というラベルが ついた数値制御器と、「数値 2」とラベルが ついた数値表示器が、既に表示されている はずです。

- 名称未来を1プロックダイアクラム Q 林素 1- 西元· **BER** 日詳 ● お客に入り **May** · ユーザライブラリ VIWER. **Case Time** ▶ RGAYS471-> Ni VerStand + Sound and Vib Statechert
- 8. 数値制御器と表示器にデータを受け渡しさせましょう。

数値制御器の右側からマウスカーソルを近づけると、 マウスカーソルが糸巻きに変わります。この状態でマウスを左 クリックします(①)。続いて数値表示器までマウスカーソルを 移動させると、制御器と表示器の間が破線で結ばれます (②)。もう一度、左クリックすると破線がオレンジ色の実線にな ります(③)。

これで制御器から表示器にデータが流れるようになります。

① マウスカーソルが糸巻きに変わる

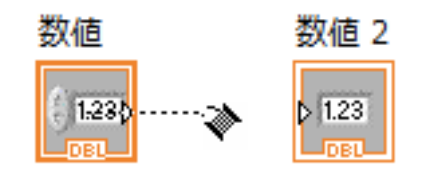

② 数値と数値 2 を破線で結ぶ

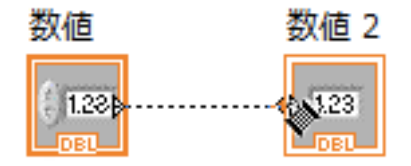

③破線がオレンジの実線に変わる

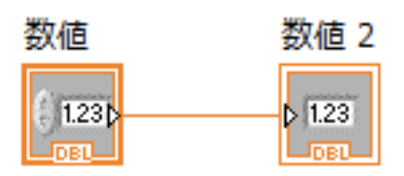

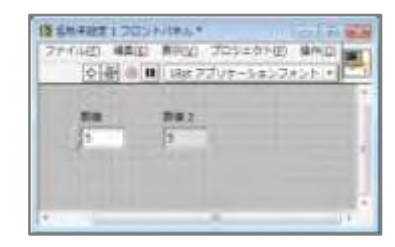

9. プログラムを実行してみましょう。数値制御器に適当な数字を 入力してから、メニュー下の矢印ボタンをクリックします。数値 表示器に、制御器に入力した値が表示されます。

加算

数値の受け渡しができたので、次に、先に作成したブロックダイアグラムを少し変更し、制御器の値 と乱数を加算するプログラムに変更します。

1. ブロックダイアグラム上にある、オレンジ色のワイヤに カーソルを合わせてクリックすると、ワイヤが破線で ハイライトイトされます。このようにワイヤが選択された 状態で Delete キーをクリックすると、選択したワイヤが 削除されます。他にワイヤが残っている場合には、 同じ作業を繰り返して、すべてのワイヤを削除します。

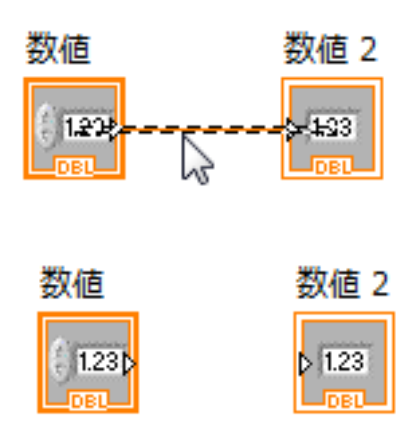

2. 関数パレットから、**Express >** 演算& 比較 **> Express** 数値パレット を表示 させ、Express 数値パレットの中から 「和」を選択し、フロントパネルにドロッ プします。

同様に、**Express >** 演算&比較 **> Express** 数値パレット で「乱数」を選択 し、フロントパネルにドロップします。

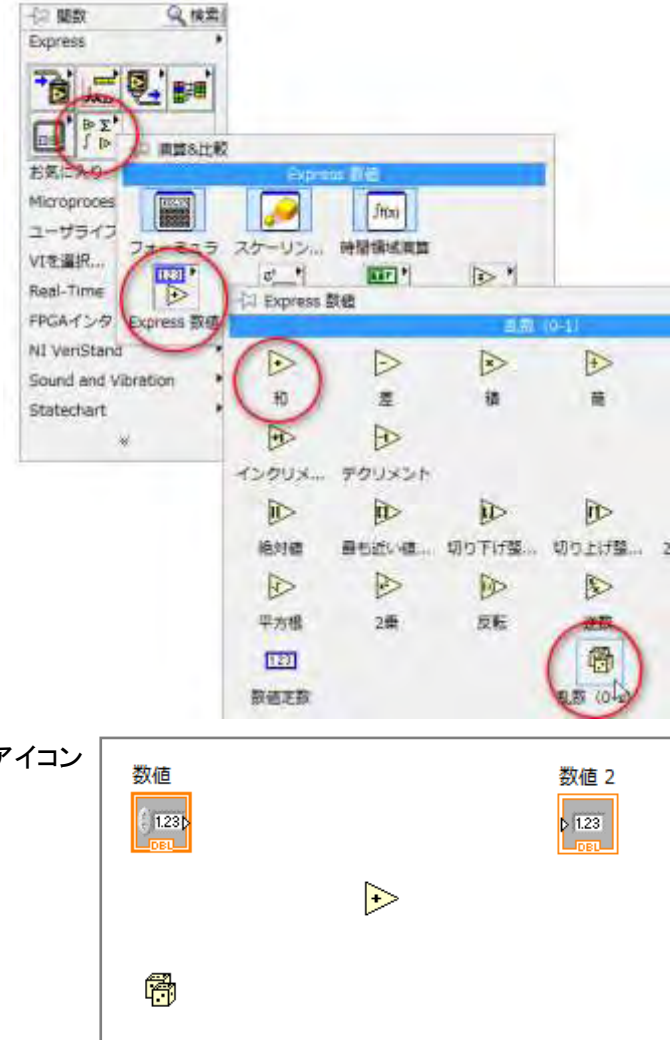

3. 2 で表示させたブロックダイアグラム内のアイコン を、右の図のように配置します。

4. 3 のアイコン同士を右図のようにワイヤで接続します。数値と 乱数の和が、数値 2 に入るというプログラムです。

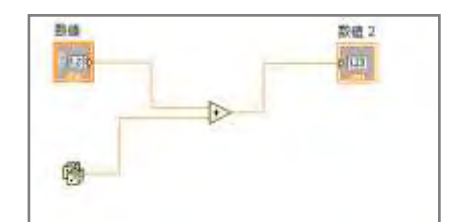

5. 数値制御器に適当な数値を入力して、実行します。 制御器の値に 0 以上 1 未満の乱数が加算された 結果が、数値表示器に表示されます。

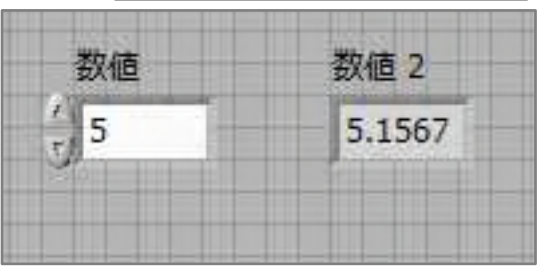

#### LabVIEW の便利な機能

#### ハイライト実行機能

プログラムの実行順序を確認するには、「ハイライト実行 機能」を使います。

ブロックダイアグラムウィンドウの上部にある、電球 ボタンをクリックすると、電球の色が変わります。電球が 黄色いときには、ハイライト実行機能が有効になって います。ハイライト実行機能が有効な状態でプログラム を実行すると、

(1) 各ワイヤでどういったデータが伝播されているか

(2) 現在どこをデータが伝播されているか がゆっくり表示されます。

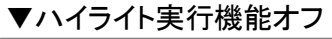

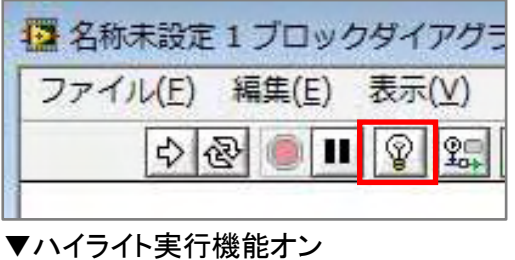

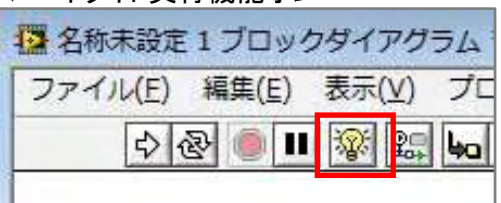

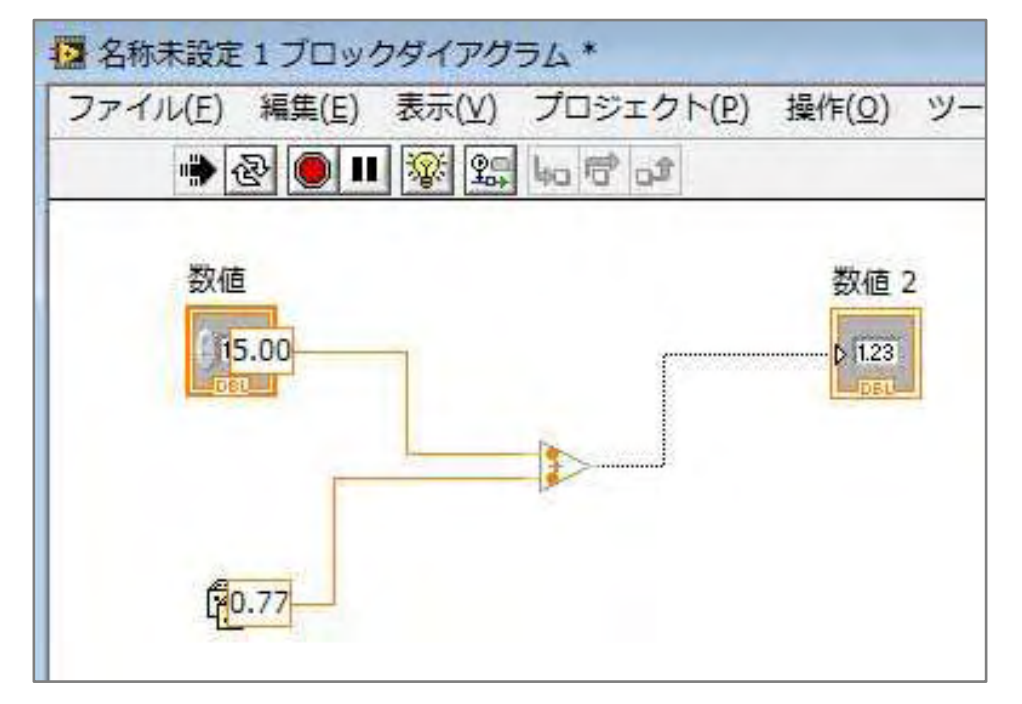

#### ブロックダイアグラムの自動クリーンアップ

アイコンやワイヤが増えてくると、ブロックダイアグラム が見づらくなります。

この様な場合、Ctrl キーを押しながら U キーを押すと、 ダイアグラム上のアイコンとワイヤが自動的に整頓され ます。

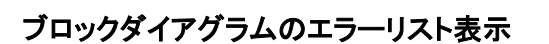

ブロックダイアグラムに実行不可能な箇所がある場合、 実行ボタンが壊れた矢印アイコンになります(右図赤印)。 この壊れた矢印アイコンを押すと、エラーリストが表示さ れます。

下の図の通り、ブロックダイアグラムのどの部分に、ど のようなエラーがあるかが表示されます。2 段目の項目 をダブルクリックすると、ブロックダイアグラムの該当箇 所がハイライトされます。

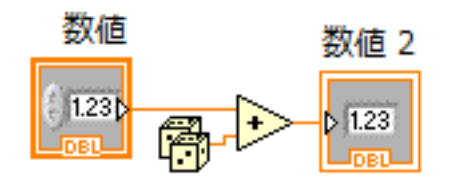

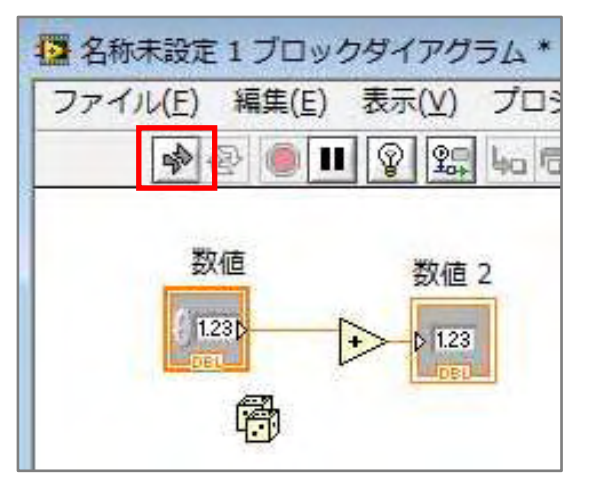

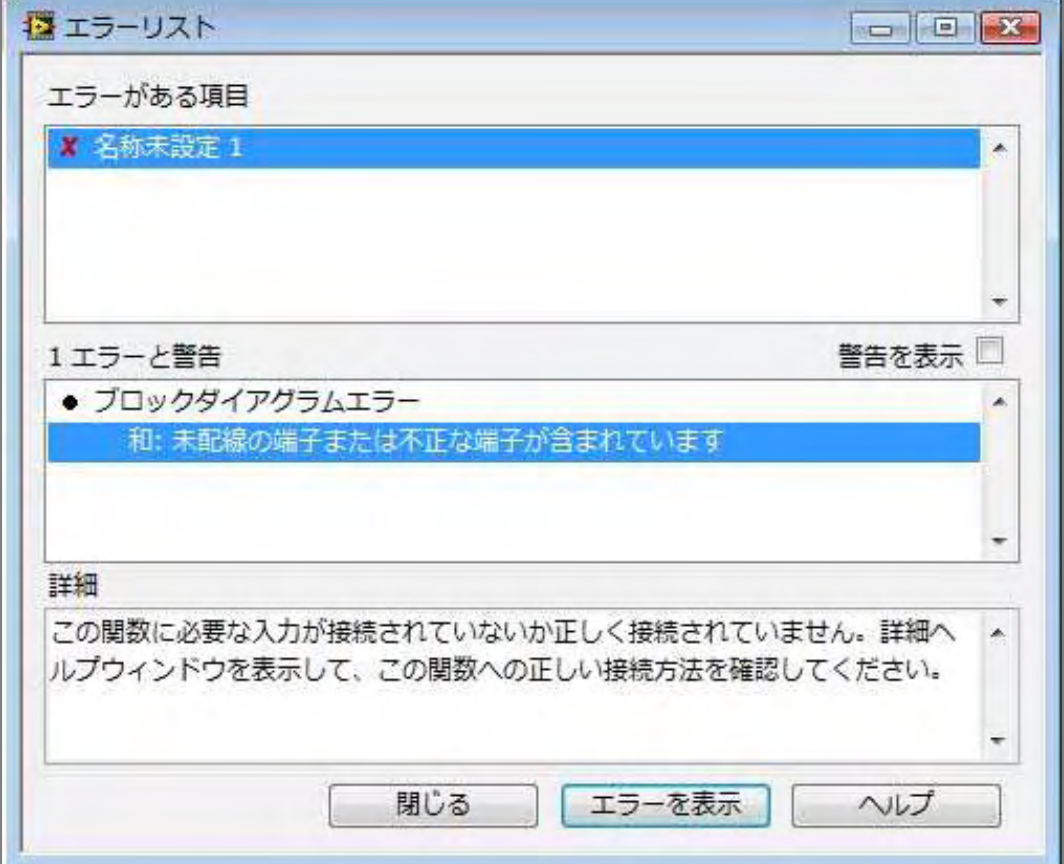

#### ヘルプの表示

Ctrl キーを押しながら H キーを押すと、ヘルプが表示されます。マウスカーソルの下にあるアイコンの 説明が見られます。

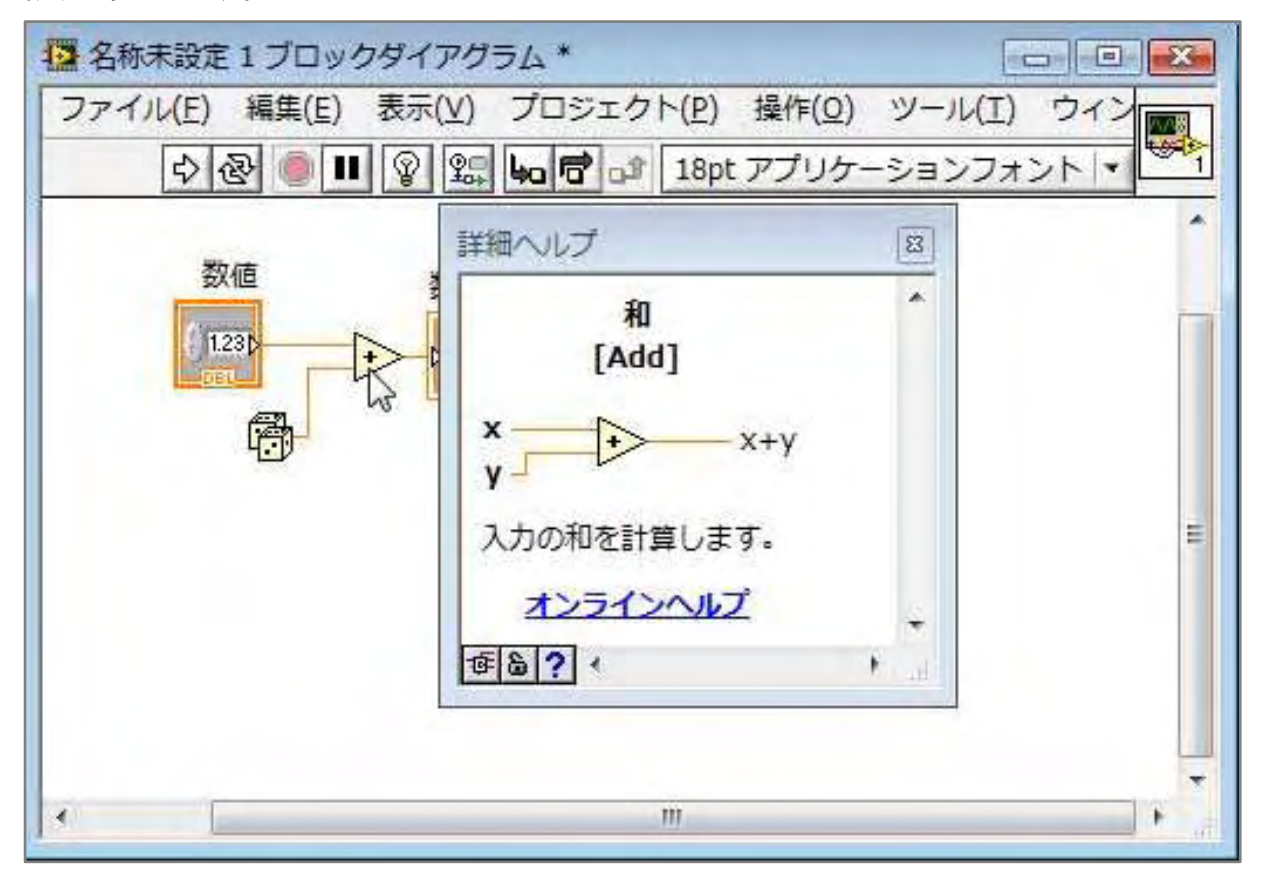

作ったプログラムを保存するには、メニューから、ファイル **>** 保存を選択し、適当なファイル名を指定 します。LabVIEW のプログラムの拡張子は「.vi」です。

作業が終わったらフロントパネルを閉じます。LabVIEW では、フロントパネルを閉じると、ブロックダイ アグラムも併せて閉じることができます。

#### 音声の集録、解析、保存

LabVIEW が得意とする、信号の集録や解析を行うためのプログラムを作りましょう。

#### 音声の集録

最初に音声信号の PC への取り込みと表示の設定を行います。この演習では、PC に付属している マイクから音声を集録し、グラフに表示させます。

1. スタートアップ画面を表示させ、「ブランク VI」 23スタートアップ をクリックし、新しいプログラムを作ります。

2. フロントパネルにグラフを配置しましょう。 制御器パレット **> Express >** グラフ表示器 **>** 波形グラフ を選択し、フロントパネルに グラフ表示パーツを配置します。

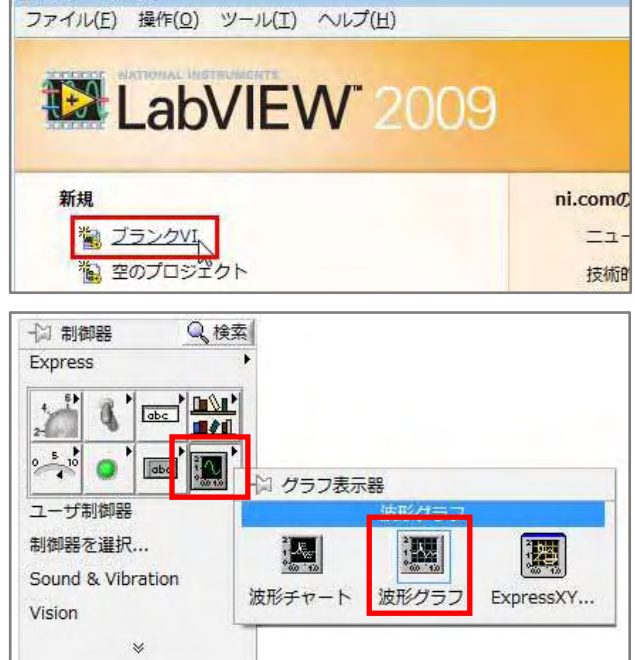

3. 次に、ブロックダイアグラムで作業をします。 関数パレット **> Express >** 入力 **>** サウン ドを集録 を選択して、フロントパネルに 「サウンドを集録」アイコンを配置します。

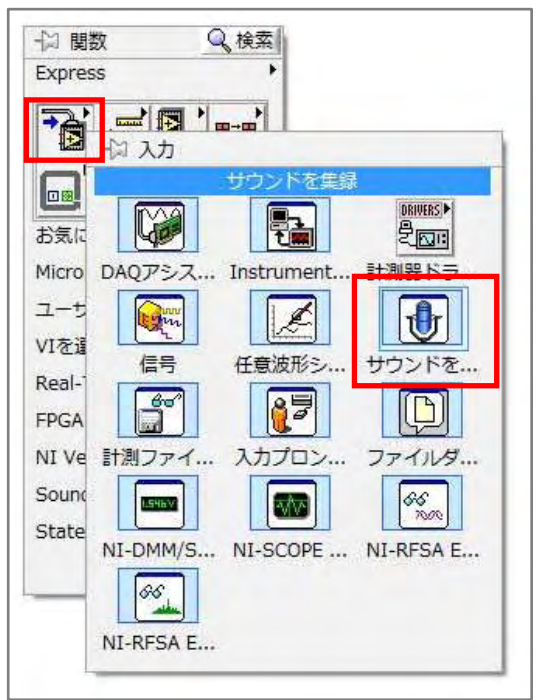

4. 「サウンド集録を構成」ダイアログが開き、 PC に搭載されているサウンドボードが自動 的に認識されます。

プレビューボタンをクリックし、マイクに何か 話してみましょう。右側のグラフに音声波形 が表示されます。OK ボタンをクリックすると ダイアログが閉じます。

5. ブロックダイアグラムの「サウンドを集録」と 「波形グラフ」をワイヤで接続します。

これで音声集録のプログラムの完成です。

6. では実行ボタンをクリックして、プログラムを 実行しましょう。マイクに向かって話すと、音声 波形が波形グラフに表示されます。

7. 通常、音声波形のグラフは横方向にデータが 詰まっているので、細かい波形が見えま せん。そこでグラフを調整します。

波形グラフ上で右クリックすると、ショート カットメニューが表示されます。表示項目 **>**  グラフパレット を選択します。

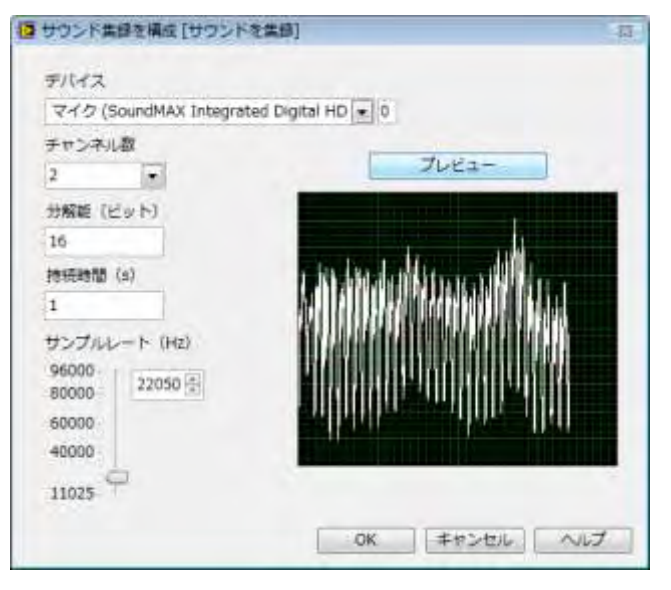

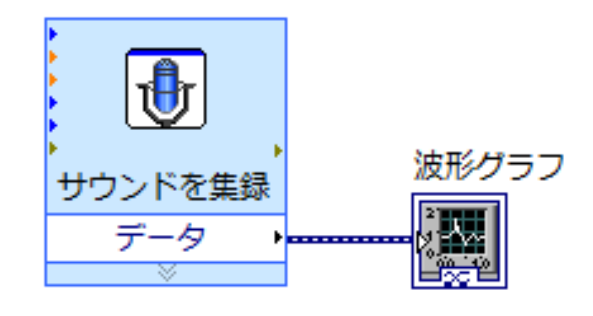

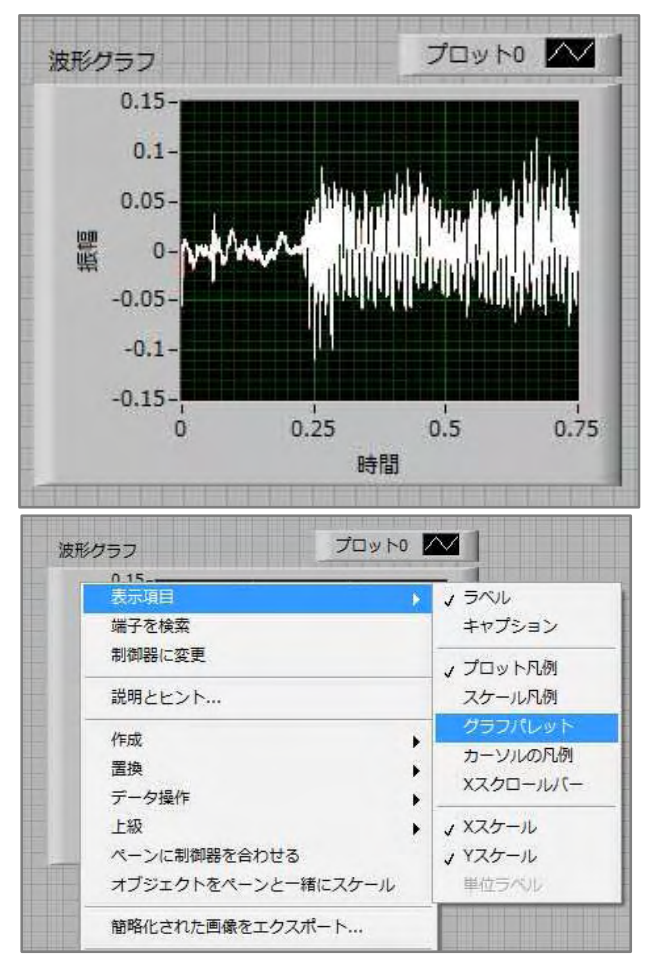

8. グラフの下に小さなボタンが表示され、 真ん中のボタンをクリックすると、右の図の ように 6 つのアイコンが現れます。上段の 左から 2 番目のアイコンをクリックします。

これで横方向に波形が拡大できるように なります。

9. グラフの中で拡大したい範囲をドラッグ すると、指定した範囲のグラフが拡大表示 されます。

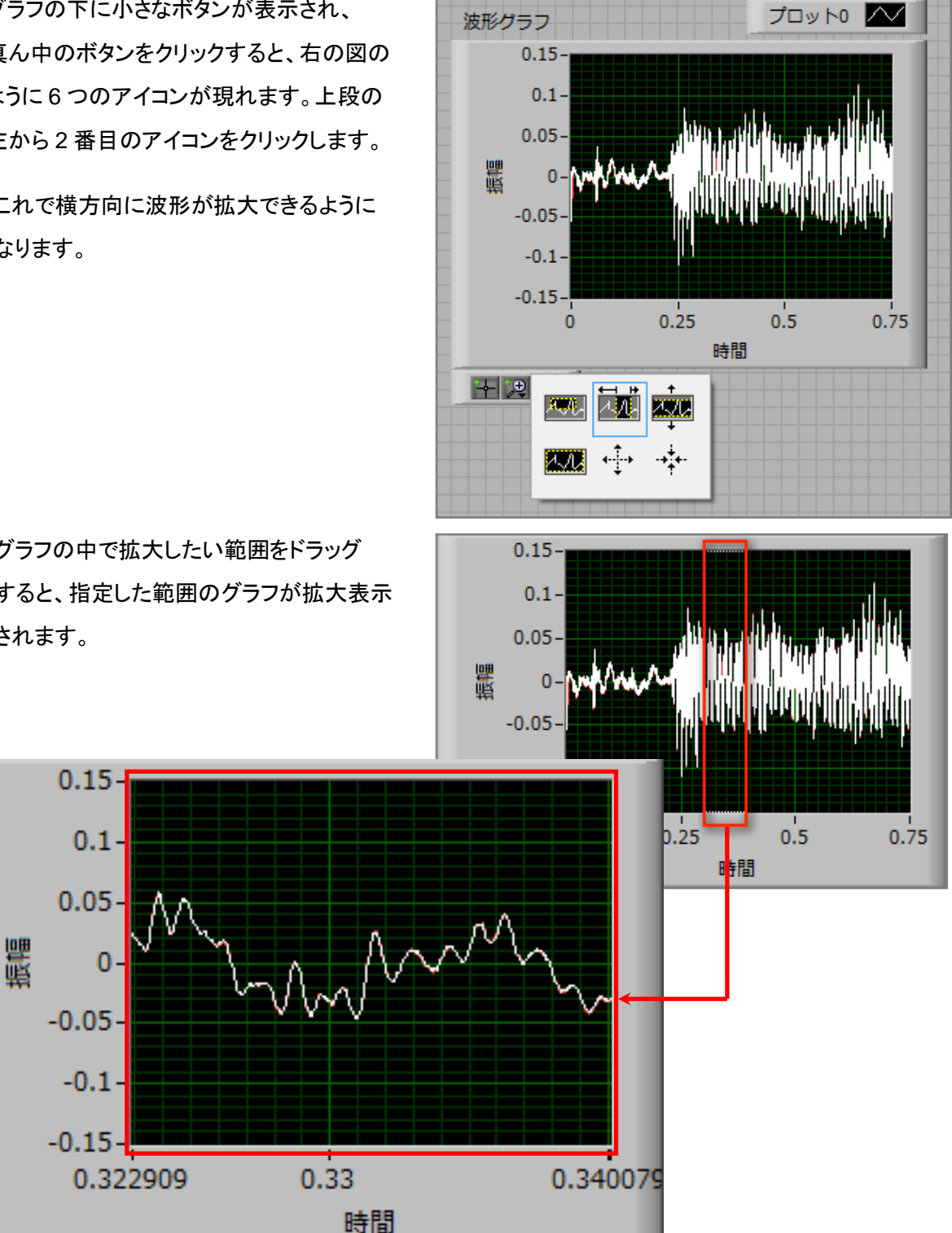

#### 音声の解析

集録してグラフ表示しただけでは、音の大小しか判定できないので、周波数解析をしてみましょう。

1. ブロックダイアグラムに戻ります。 関数パレットから **Express >** 信号解析 **>**  スペクトル を選択し、ブロックダイアグラム に配置します。

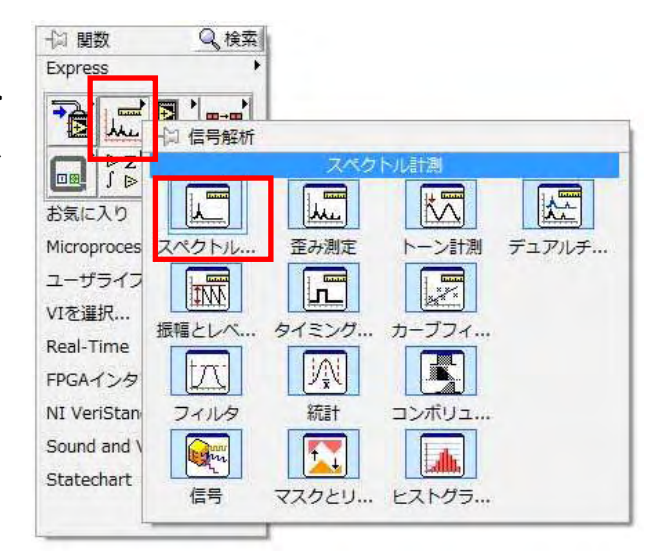

2. 「スペクトル計測構成ダイアログ」が自動的 に表示されます。ここではデフォルトのまま OKボタンをクリックし、ダイアログを閉じます。

スペクトル計測構成ダイアログでは、必要 に応じて、窓関数などを設定することもでき ます。スペクトル計測のアイコンを、ダブル クリックするとダイアログが開いて、構成 し直すことができます。

3. ブロックダイアグラム上のアイコンを、図の ようにワイヤで接続します。

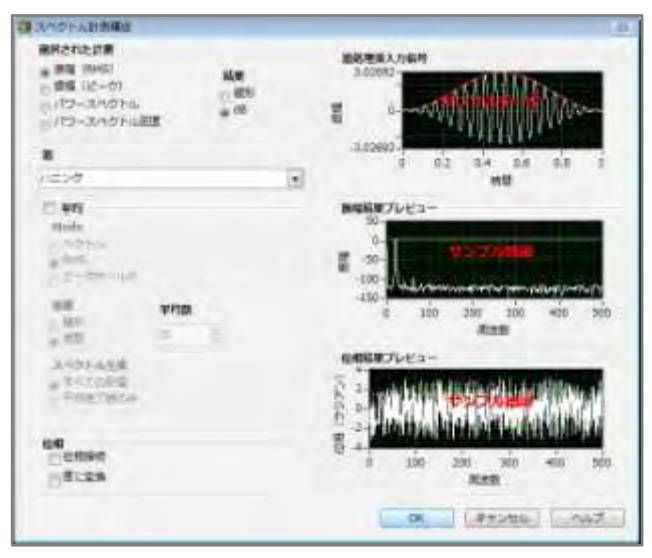

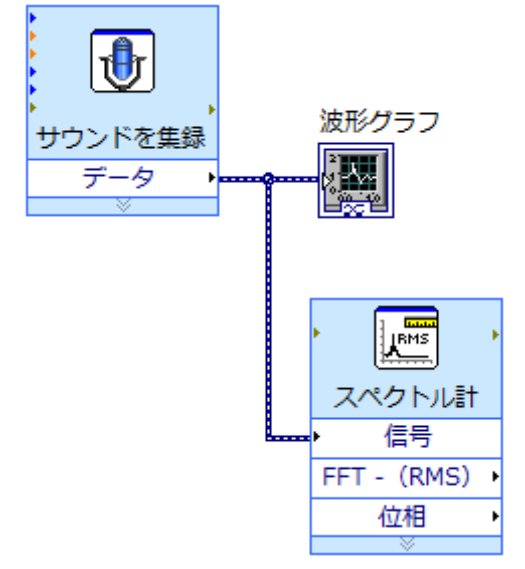

4. スペクトル計測の「FFT」と書かれた端子上 にマウスカーソルを持っていき、右クリック するとショートカットメニューが開きます。 作成 **>** グラフ表示 を選択すると、フロント パネルにグラフが追加されます。

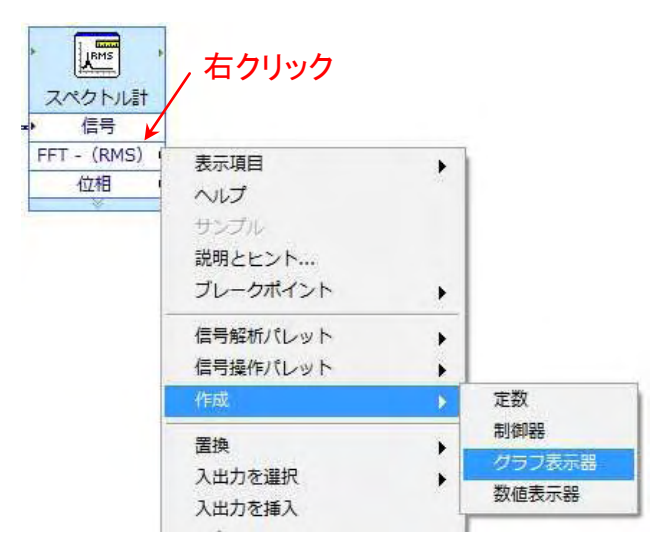

5. フロントパネルに「波形グラフ」と「波形グラフ 2」があり、このままでは、わかりづらいので、グラフの 名称を変更しましょう。「波形グラフ2」の文字の部分をダブルクリックし、「スペクトル」と入力します。

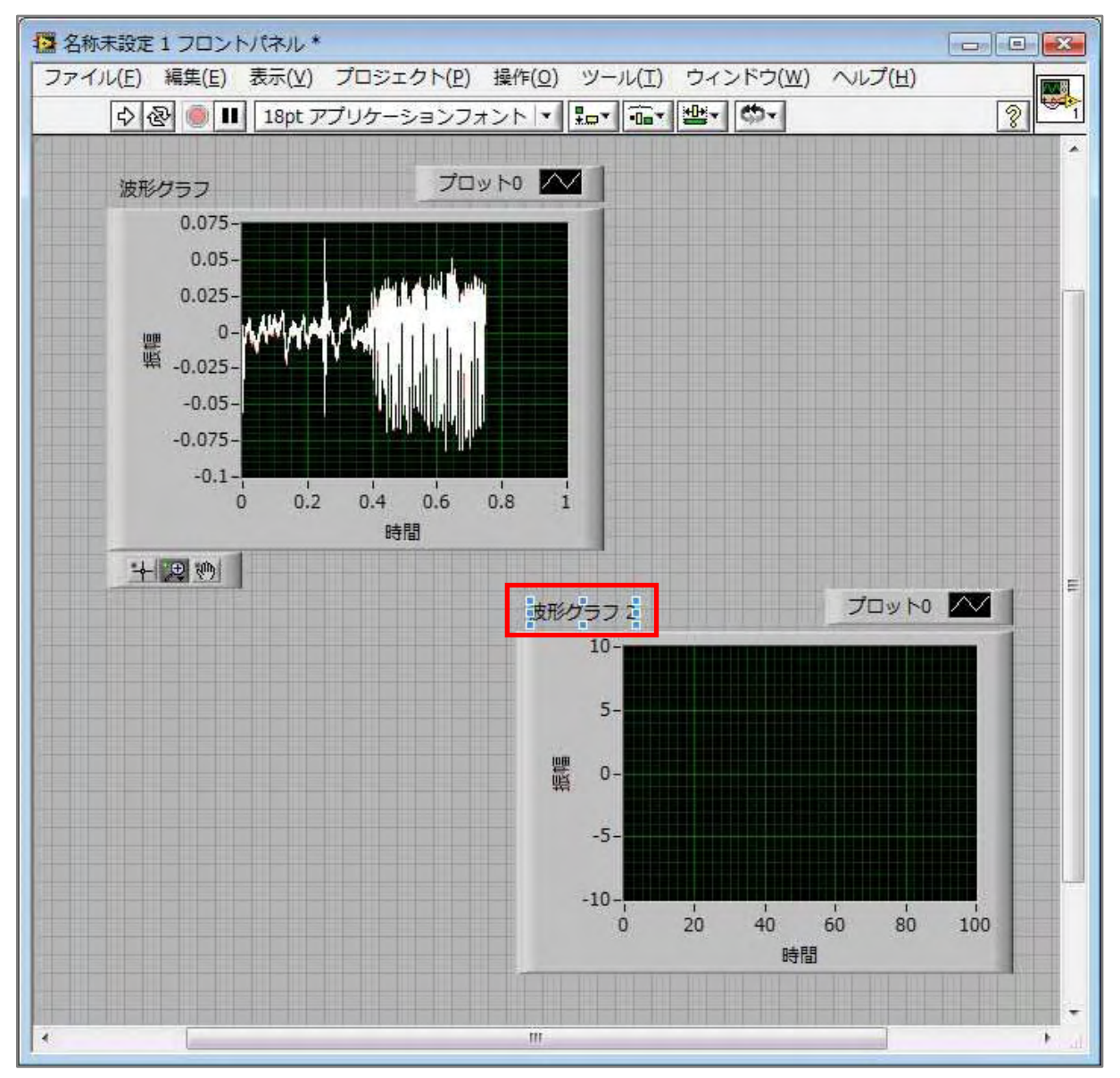

- 6. スペクトルグラフ上にマウスを持っていくと、 四隅と辺をドラッグしてサイズを変更できま す。見やすくなるよう、グラフのサイズを調整 しましょう。
- 7. 実行して、マイクに向かって話します。音声 波形とスペクトルが表示されます。

8. スペクトルグラフの横軸は周波数ですが、 デフォルトでは、10000Hz 以上まで表示 可能となっています。人の声を集録する 場合、これほど高い周波数は出ないため、 グラフを調整します。

スペクトルグラフ上で右クリックし、ショート カットメニューから、**X** スケール **>** 自動 スケール **X** を選択します。

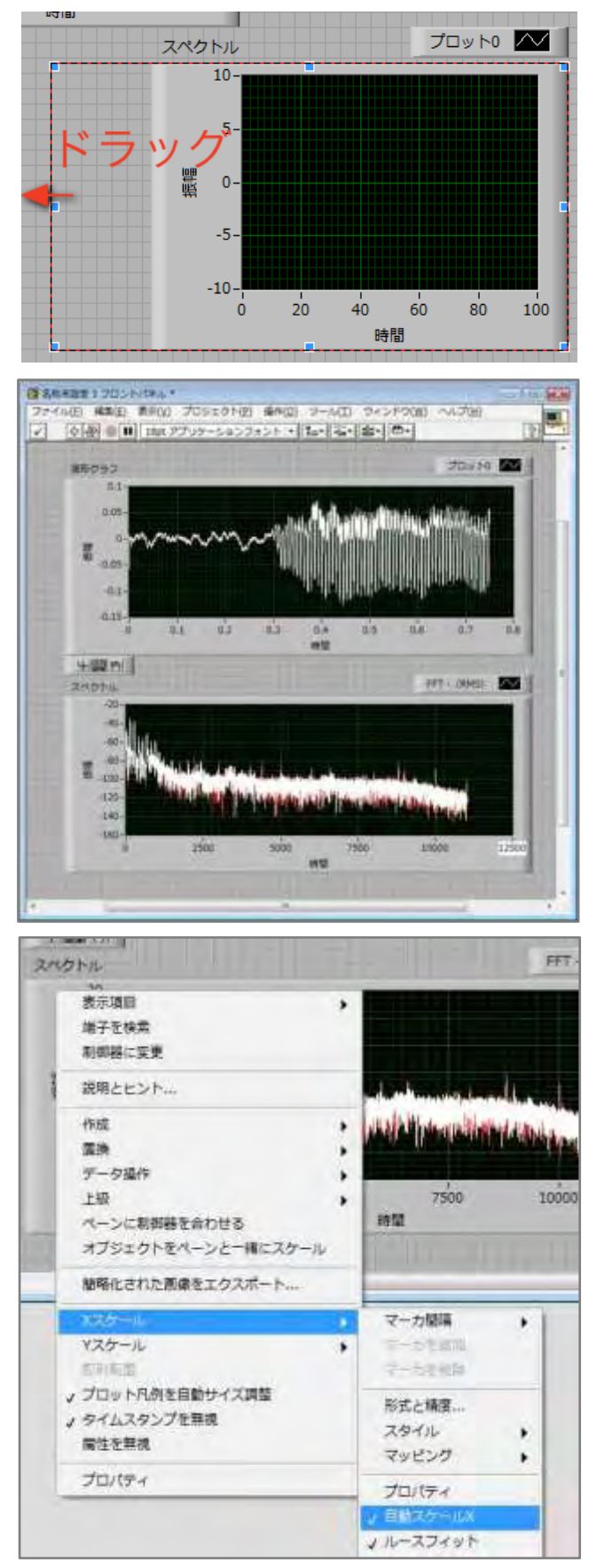

9. 続いて、X 軸の数字の一番右の数字をダブ ルクリックし、「1000」と入力します。これで 0~1000 Hz の範囲のみを常に表示 するよう変更できました。

高い声や低い声を集録して、スペクトルが どう変化するか見てみましょう。

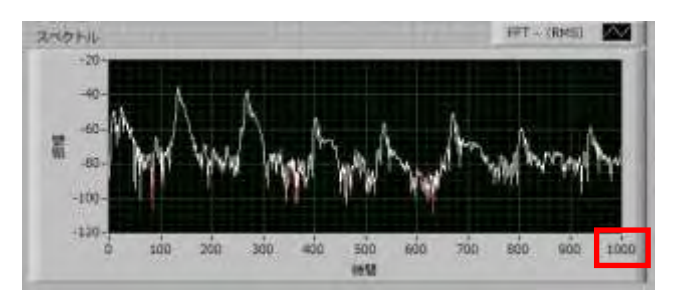

#### データの保存

最後に、PC を使用している利点を活かし、集録したデータをファイルに保存します。LabVIEW を使うと、 集録/解析したデータを手軽にファイルに保存できます。

1. ブロックダイアグラムに戻ります。 関数パレットから、**Express >** 計測ファイル へ書き込む を選択し、ブロックダイア グラムにドロップします。

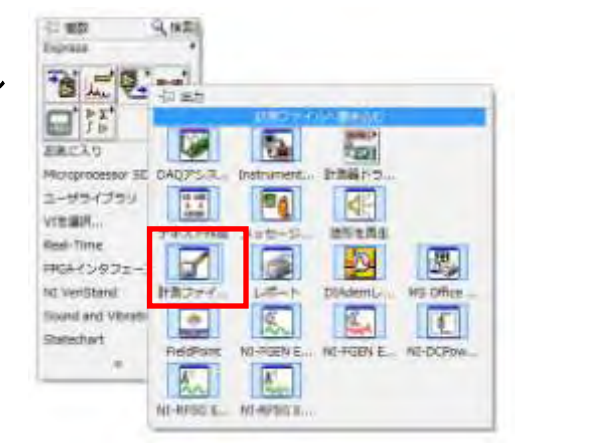

2. 構成ダイアログが自動的に開きます。 適当なファイル名を指定します。分か りやすいように、デスクトップなどに保 存するとよいでしょう。 ファイル形式に「テキスト」を指定します。

設定がおわったら OK ボタンをクリックし、 ダイアログを閉じます。

3. ダイアログ上のアイコンを、図のように接続 します。これで音声波形を保存できるように なります。

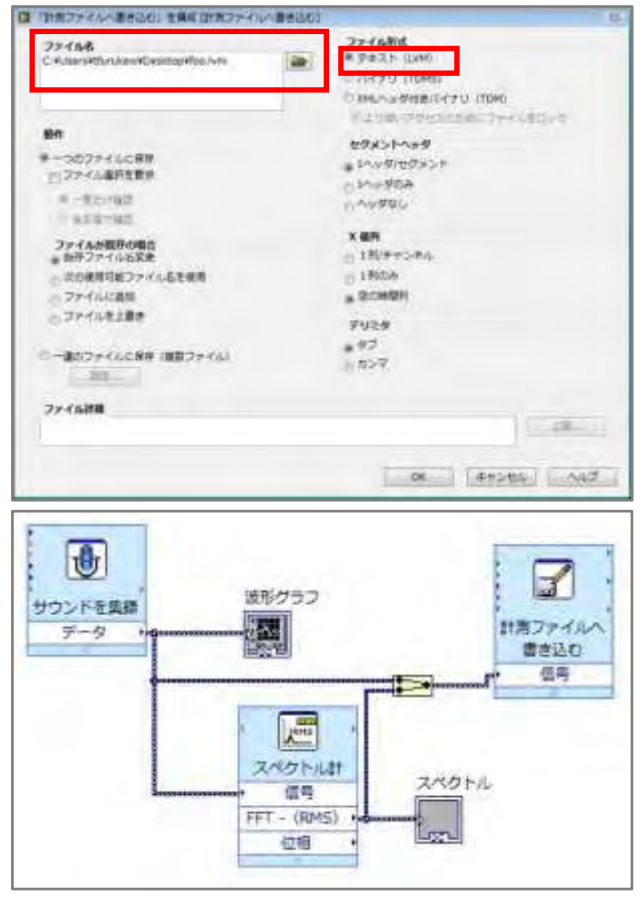

- 4. さらに、スペクトルも保存できるようにしましょう。 スペクトル計測の右側からのびているワイヤ にマウスを近づけるとマウスカーソルが糸 巻きに変わります。この状態で、左クリック し、計測ファイルへ書き込むへ続くワイヤに 接続します。
- 5. 接続が終わると、右図のようなダイアグラム になります。

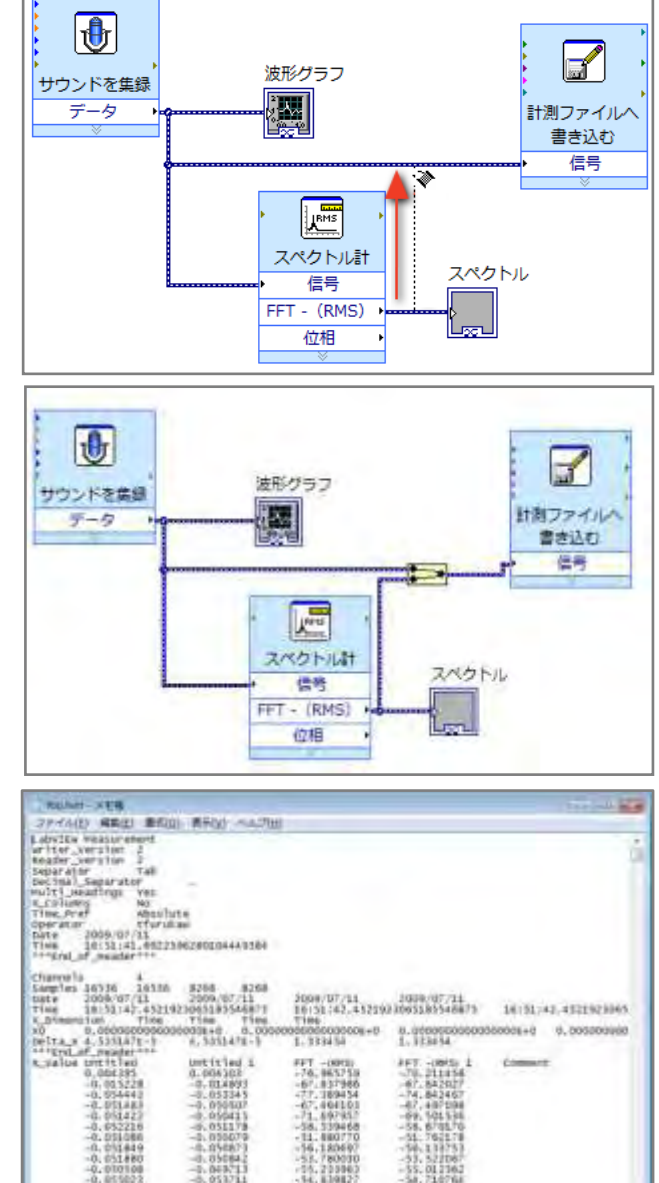

6. プログラムを実行すると、これまでと同じように 動作しますが、指定した場所にファイルが できます。

メモ帳で開いてみると、音声波形とスペクト ルが保存されていることが分かります。

#### まとめ

以上、LabVIEW のインストール、簡単なプログラムの作成方法、音声の集録/解析/保存の設定方法 を紹介しました。他にも条件分岐や繰り返し処理などもできます。

スタートアップウィンドウの右下にある「LabVIEW スタートアップガイド」を選択すると、より詳しい入門 文書をご覧いただけます。

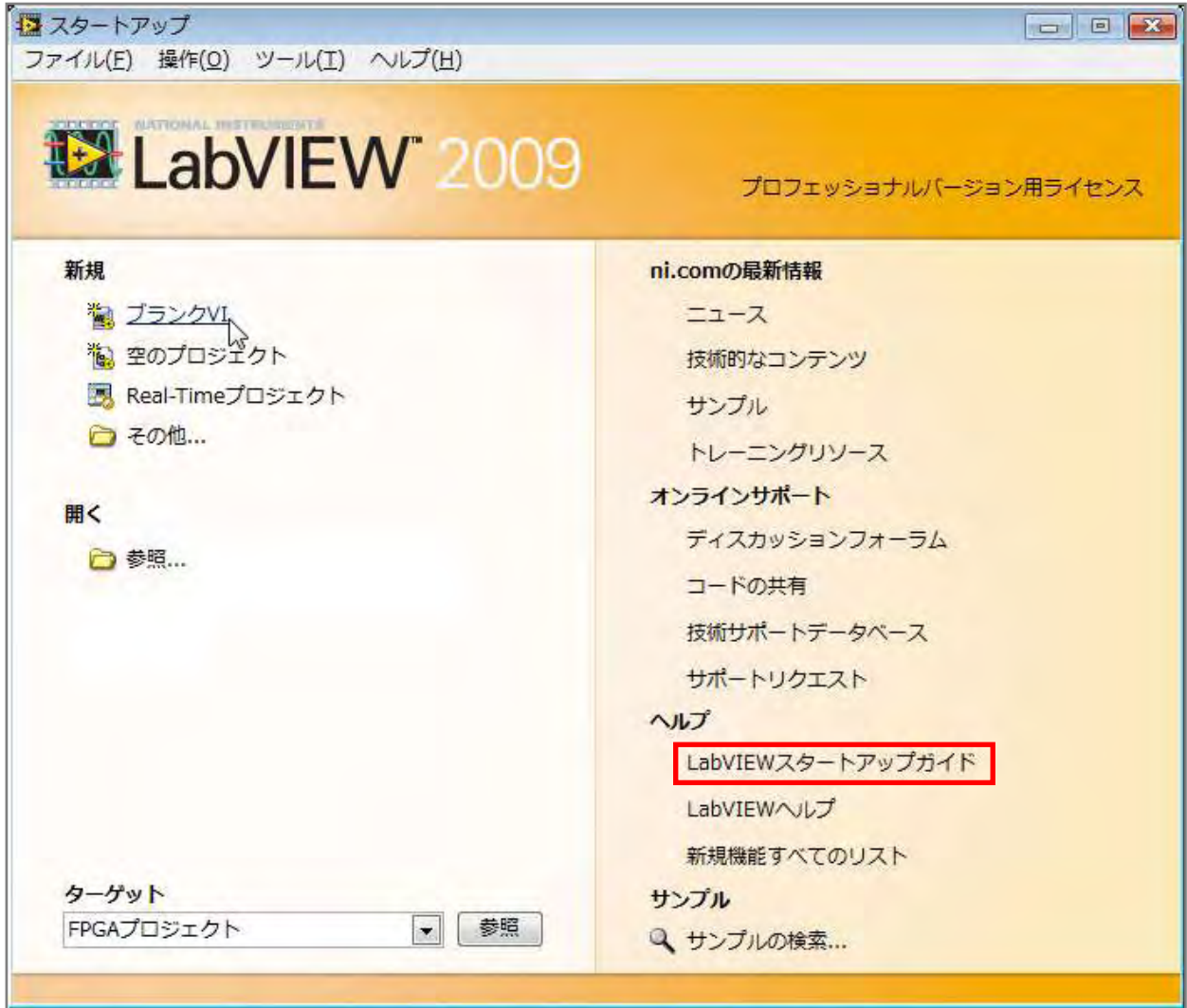

LabVIEW の製品情報等、詳細は、下記 URL をご覧ください。

<http://www.ni.com/labview/ja/>

LabVIEW と対応ハードウェアを紹介するセミナーを開催しています。 <http://digital.ni.com/express.nsf/bycode/jpsttc>

## 資料請求·お問い合わせシート

# **FAX 03-5472-2977**

LabVIEW / FAX

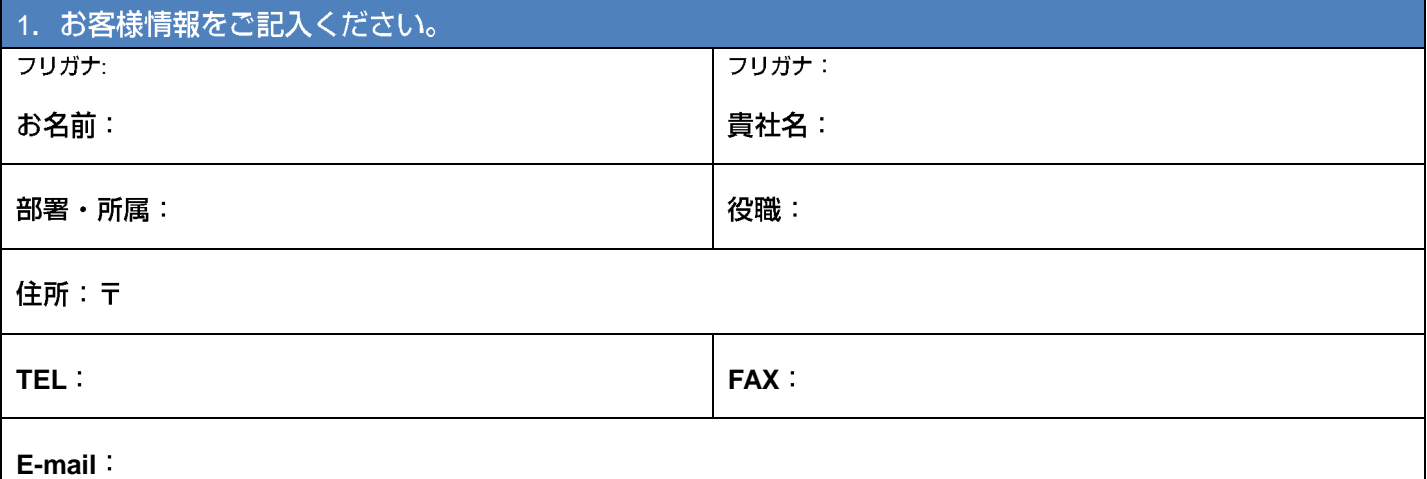

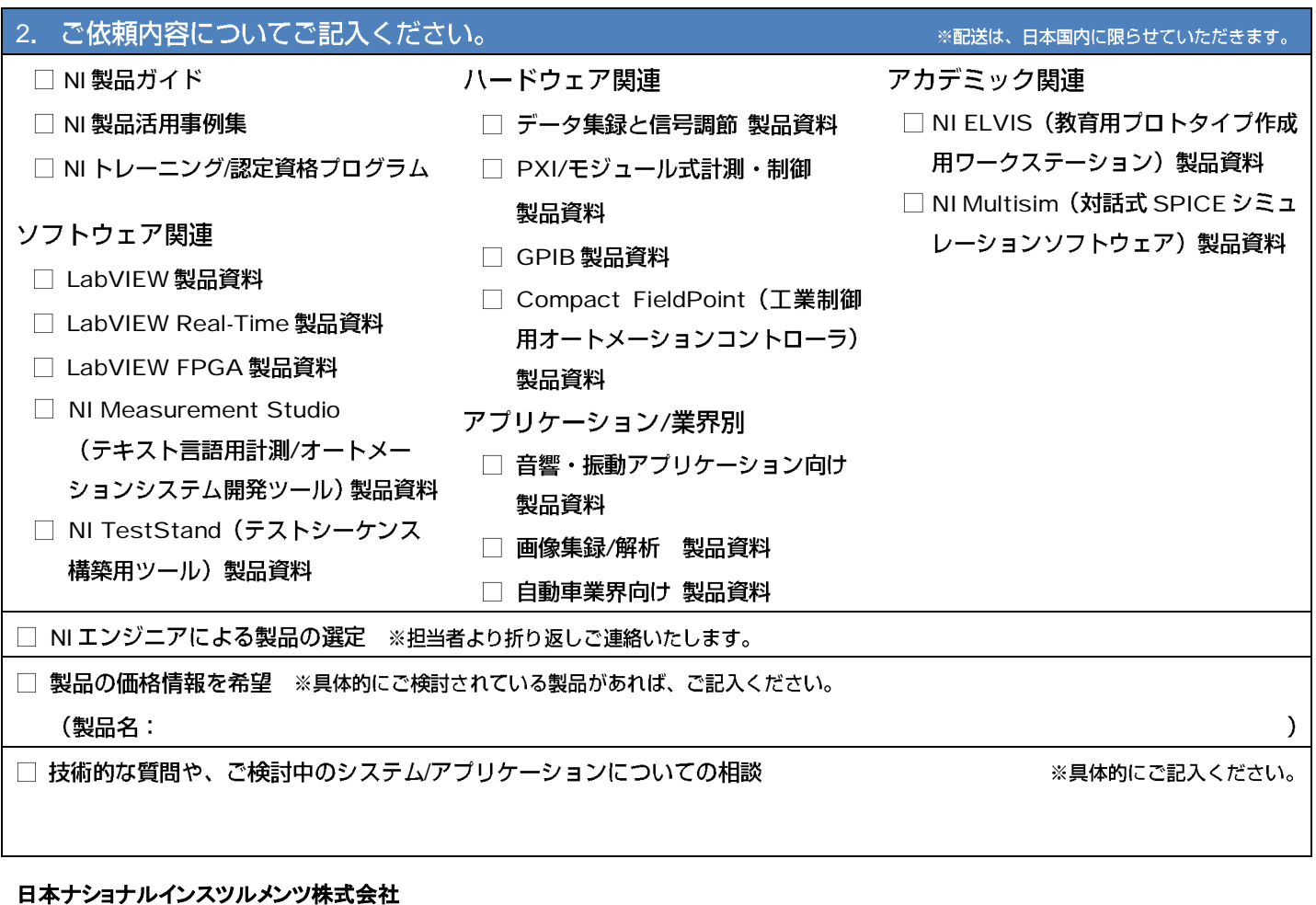

〒105-0011 東京都港区芝公園 2-4-1 ダヴィンチ芝パーク A 館 4F **TEL: 0120-108492 FAX:03-5472-2977 Email: salesjapan@ni.com**

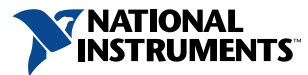